# FSH  $\vdash$ digital

2 VEZETÉKES KAPUTELEFON RENDSZER **5"-os digitális kijelző modul**

<span id="page-0-0"></span>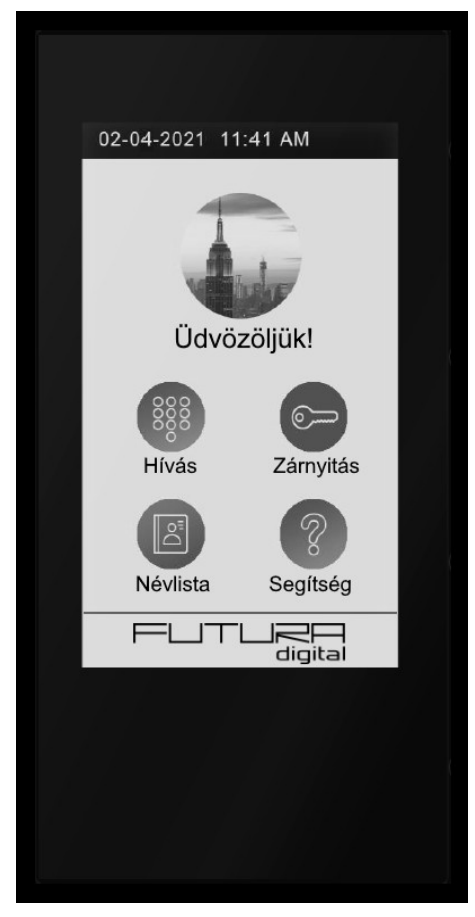

**VDT-821/T5**

## Tartalomjegyzék

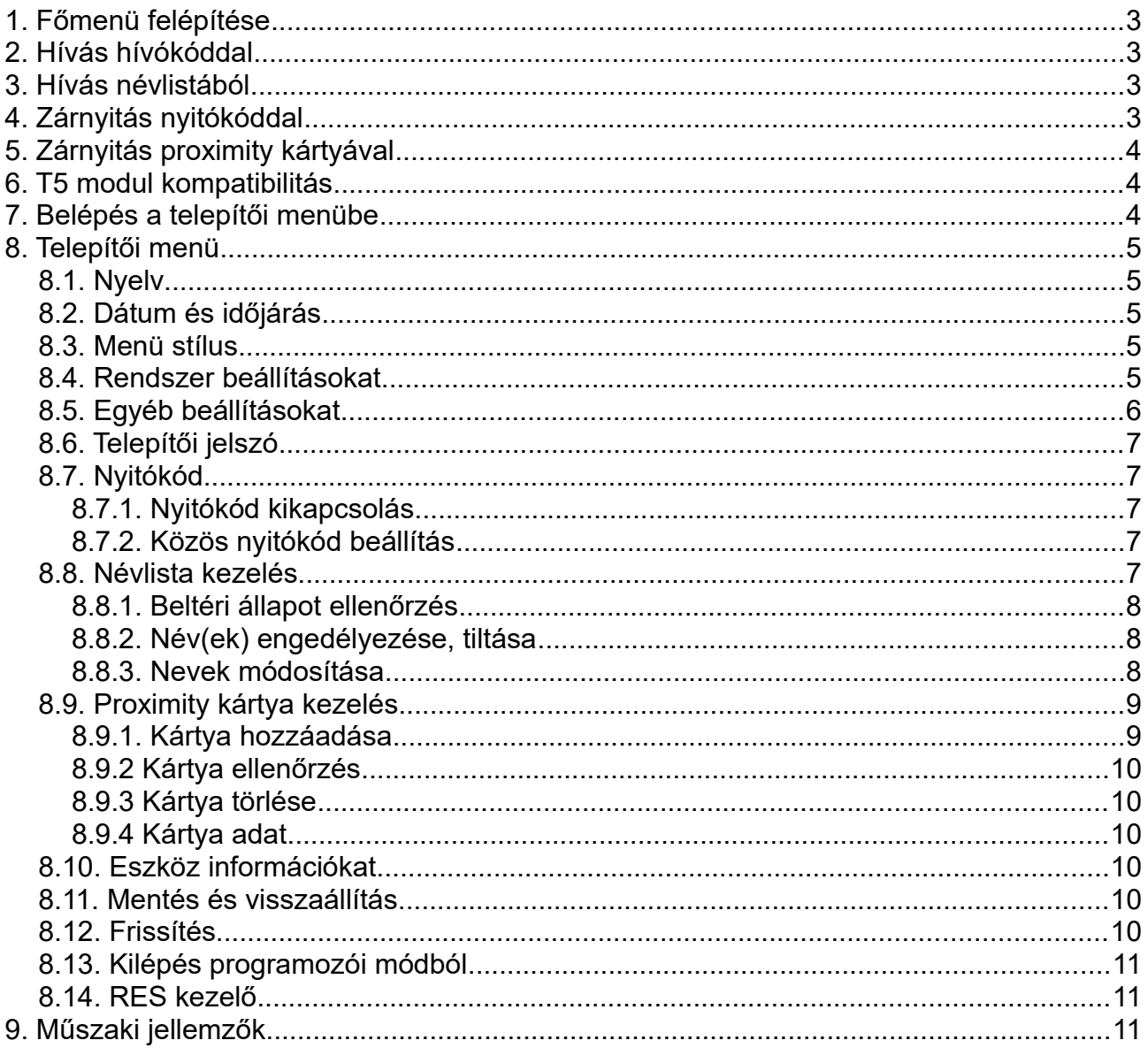

<span id="page-2-0"></span>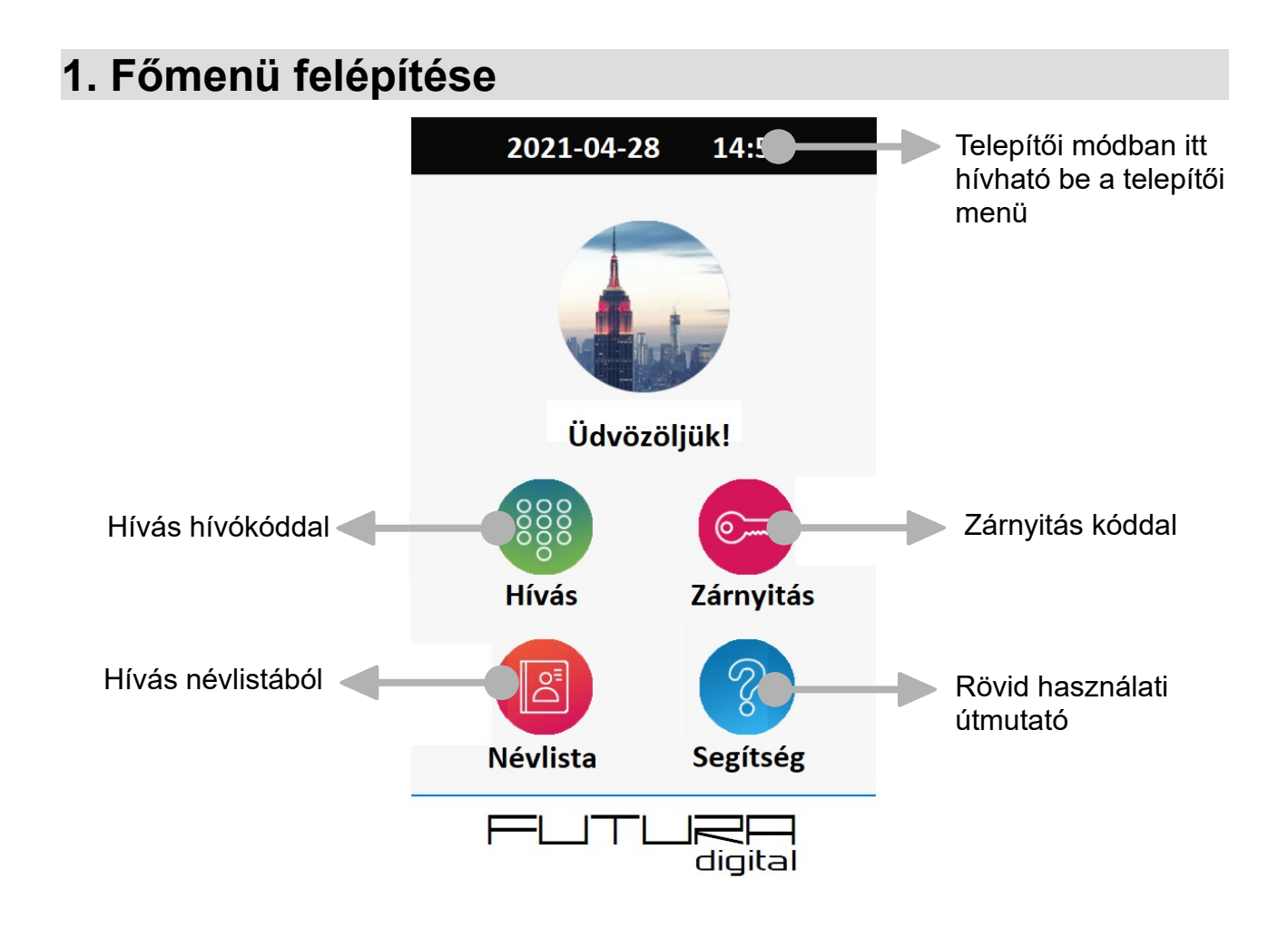

## <span id="page-2-3"></span>**2. Hívás hívókóddal**

- 1. Érintse meg a "Hívás" ikont a főképernyőn
- 2. Írja be a hívni kívánt lakás hívócímét
- 3. Nyomja meg a  $\Omega$  gombot a hívás indításhoz

### <span id="page-2-2"></span>**3. Hívás névlistából**

- 1. Érintse meg a "Névlista" ikont a főképernyőn
- 2. Keresse ki a névjegyzékből a hívni kívánt lakást
- 3. Nyomja meg a  $\left( \right)$  gombot a hívás indításhoz

### <span id="page-2-1"></span>**4. Zárnyitás nyitókóddal**

- 1. Érintse meg a "Zárnyitás" ikont a főképernyőn
- 2. Írja be a zárnyitókódot
- 3. Nyomja meg a gombot a zár nyitásához

## <span id="page-3-2"></span>**5. Zárnyitás proximity kártyával**

Érintse a proximity kártyát a kijelző alatt található fekete területhez.

## <span id="page-3-1"></span>**6. T5 modul kompatibilitás**

Figyelem, az első generációs VDT-821/VD modulok firmware-ét frissíteni kell, ha T5 kijelzővel szeretné használni.

## <span id="page-3-0"></span>**7. Belépés a telepítői menübe**

- 1. Érintse meg a "Zárnyitás" ikont a főképernyőn
- 2. Írja be a telepítői kódot (gyári kód: 66666666)

#### **Figyelmeztetés: Amennyiben belépett a telepítői módba, ne felejtsen el kilépni vagy újraindítani a kaputáblát.**

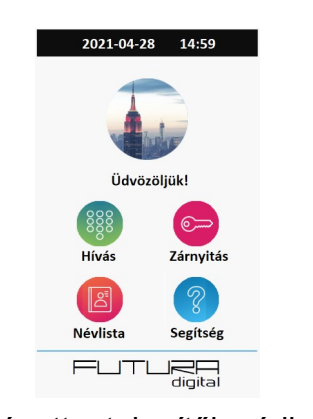

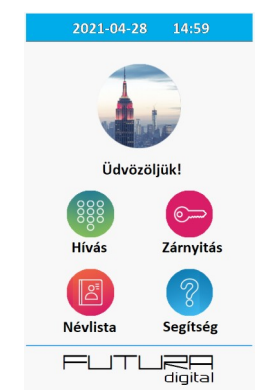

Kilépett a telepítői módból Telepítői módban van a kaputábla

Telepítői menüt a kék felső sáv megnyomásával érheti el

## <span id="page-4-4"></span>**8. Telepítői menü**

Telepítői menü felépítése

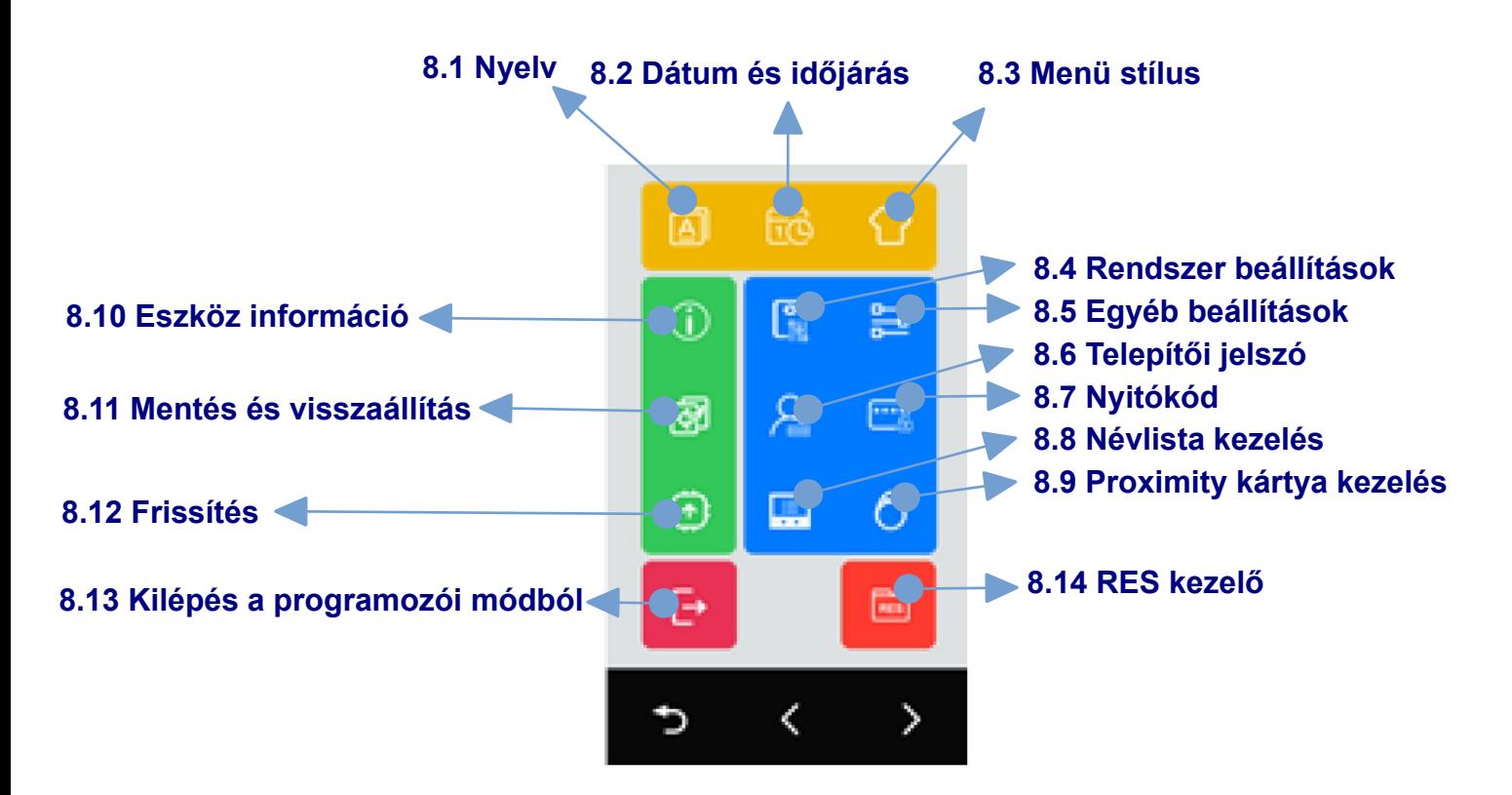

### <span id="page-4-3"></span>**8.1. Nyelv**

Válassza ki a kezelőfelület nyelvét.

### <span id="page-4-2"></span>**8.2. Dátum és időjárás**

Állítsa be a dátumot és az időt.

### <span id="page-4-1"></span>**8.3. Menü stílus**

Válassza ki a menü stílusát.

### <span id="page-4-0"></span>**8.4. Rendszer beállításokat**

VDT821/VD modul beállításai:

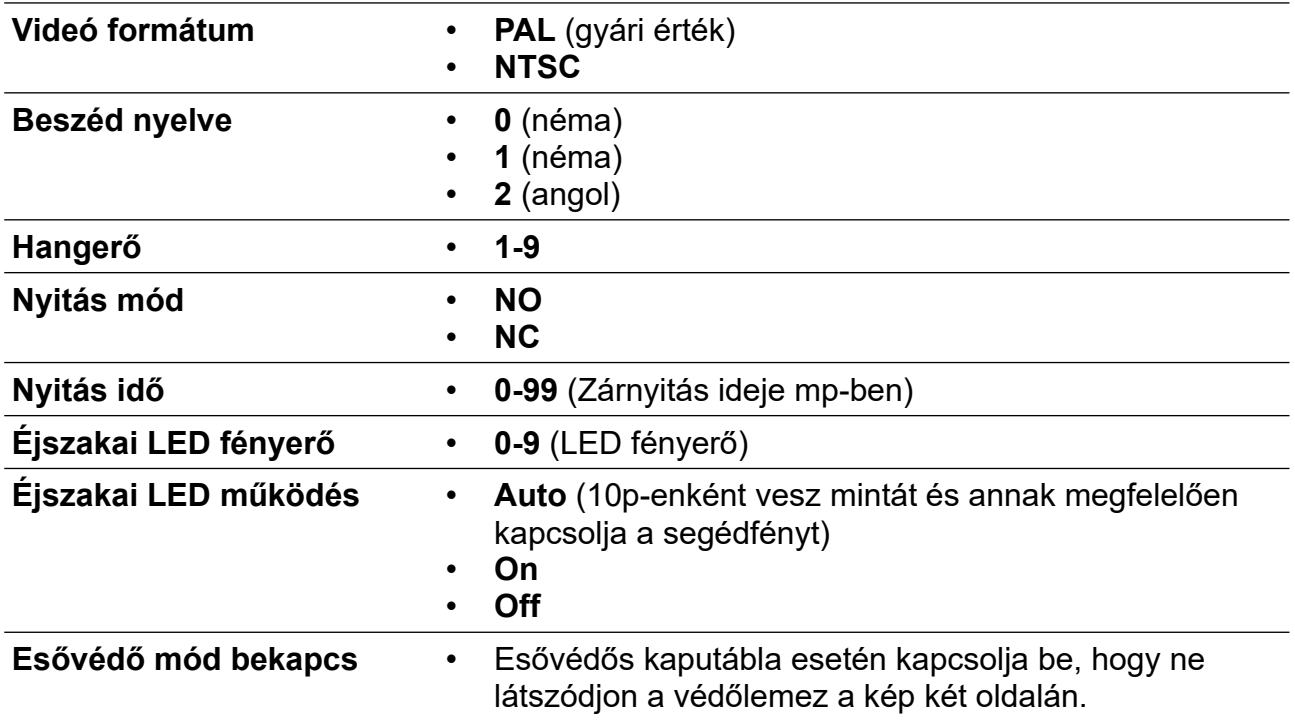

## <span id="page-5-0"></span>**8.5. Egyéb beállításokat**

VDT821/T5 modul beállításai:

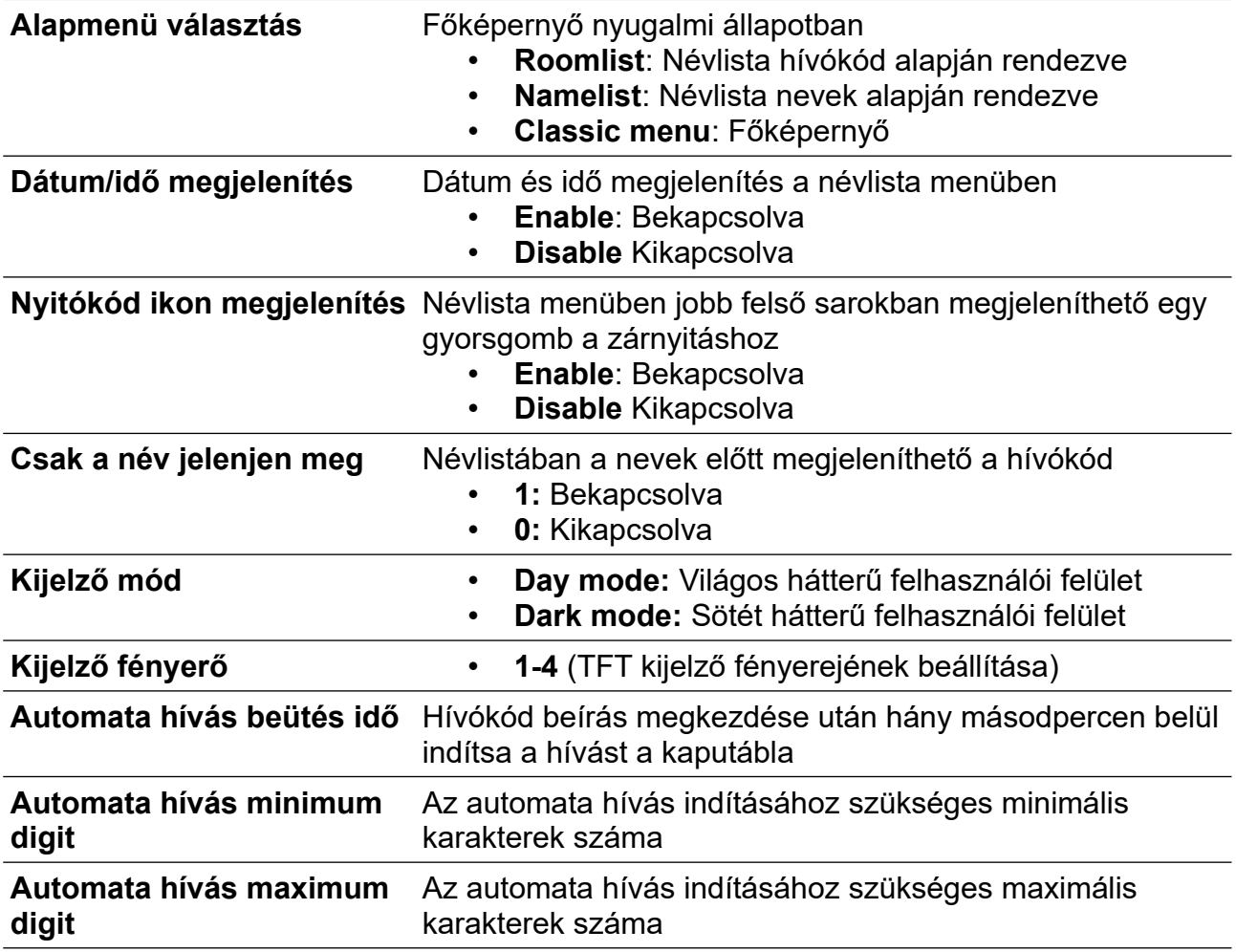

## <span id="page-6-4"></span>**8.6. Telepítői jelszó**

Telepítői kód megváltoztatása

- 1. Adja meg a jelenlegi telepítői kódot
- 2. Adja meg az új telepítői kódot
- 3. Adja meg újra az új telepítői kódot

Gyári telepítő kód: 66666666

### <span id="page-6-3"></span>**8.7. Nyitókód**

#### <span id="page-6-2"></span>**8.7.1. Nyitókód kikapcsolás**

Közös nyitókód letiltásához pipálja ki ezt a menüpontot.

#### <span id="page-6-1"></span>**8.7.2. Közös nyitókód beállítás**

Itt módosíthatja a közös nyitókódot

- 1. Adja meg a régi nyitókódot
- 2. Adja meg az új nyitókódot
- 3. Adja meg újra az új nyitókódot

### <span id="page-6-0"></span>**8.8. Névlista kezelés**

Az alábbi paramétereket lehet állítani:

- Névlista és név kezelés
- Privát nyitókód
- Hívókód
- Név tiltása

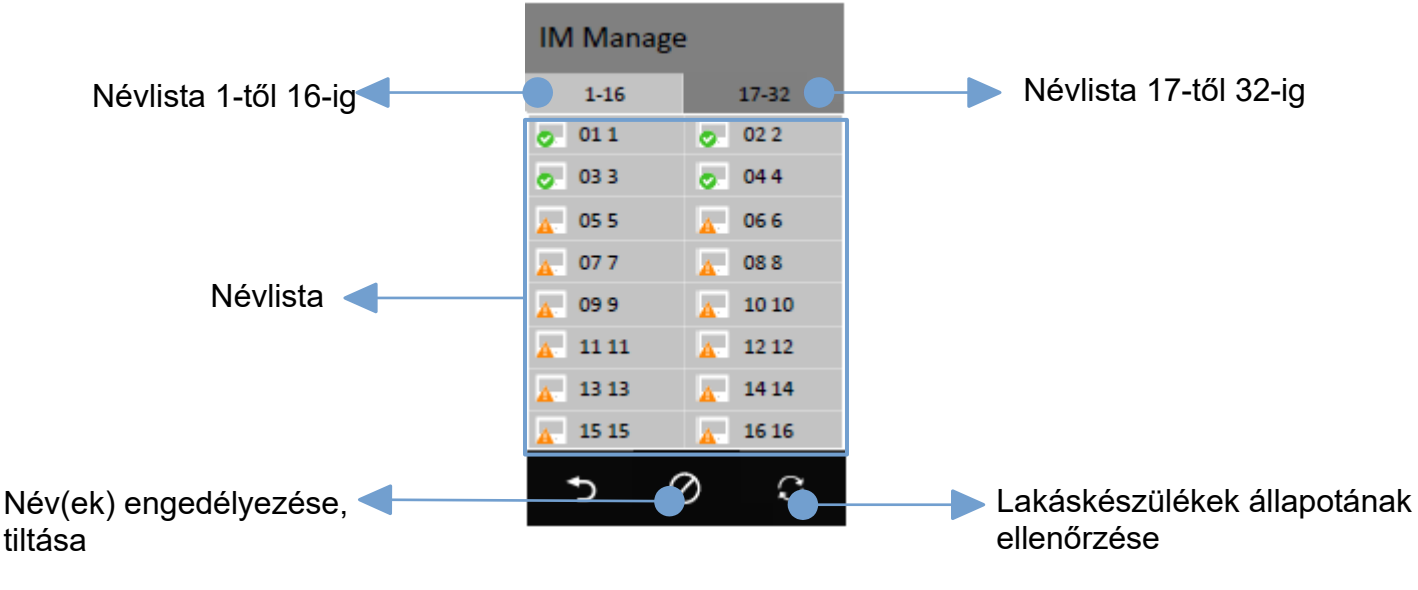

#### <span id="page-7-2"></span>**8.8.1. Beltéri állapot ellenőrzés**

A nevek mellett megjelenik az adott beltéri állapota:

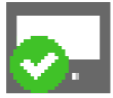

Beltéri csatlakoztatva van a rendszerhez Beltéri nincs csatlakoztatva a rendszerhez

vagy nem található

#### <span id="page-7-1"></span>**8.8.2. Név(ek) engedélyezése, tiltása**

Maximum 32 db név érhető el a névjegyzékben, ezeket az alábbi módon lehet tiltani vagy engedélyezni:

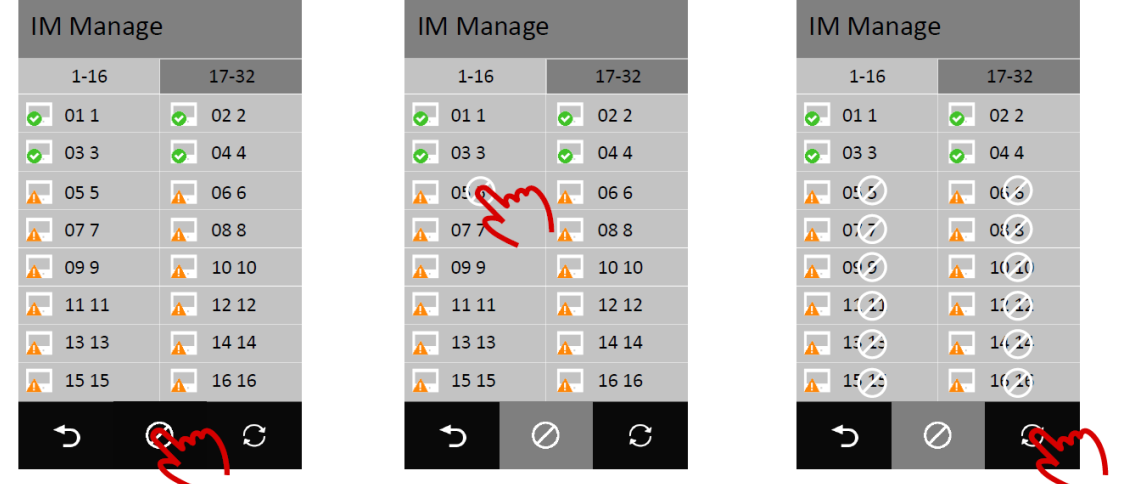

Egyszer megérintve a nevekre egy  $\oslash$  jel kerül. Újbóli érintésre az adott nevet újra engedélyezhetjük.

#### <span id="page-7-0"></span>**8.8.3. Nevek módosítása**

Válassza ki a módosítani kívánt nevet:

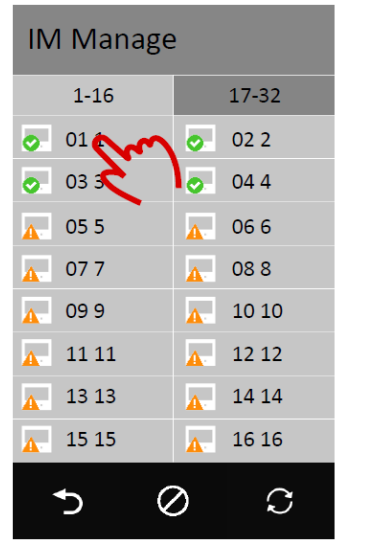

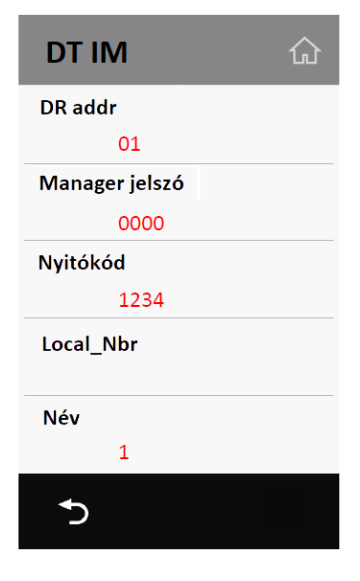

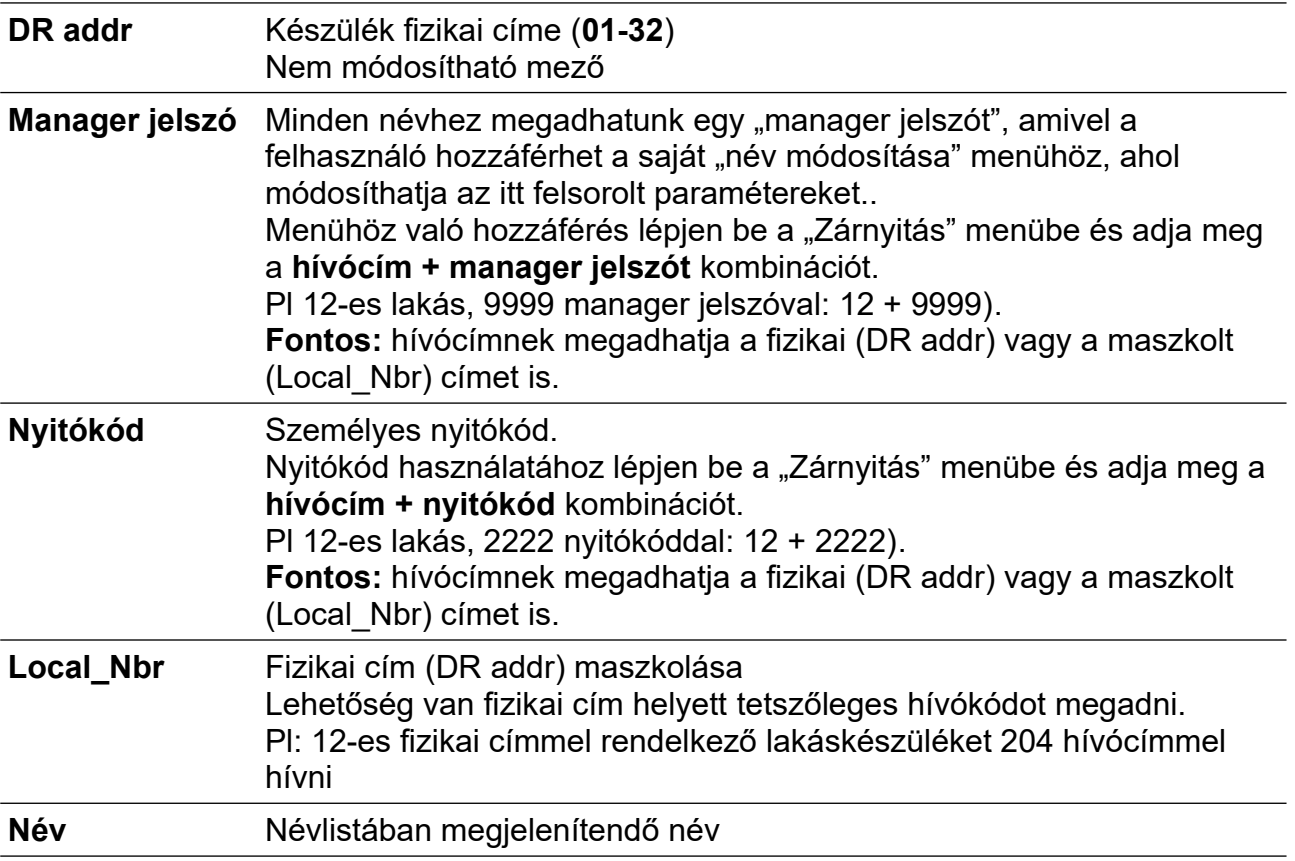

### <span id="page-8-1"></span>**8.9. Proximity kártya kezelés**

Proximity kártyák hozzáadása, törlése, mentése és visszaállítása.

#### <span id="page-8-0"></span>**8.9.1. Kártya hozzáadása**

Új proximity kártyák feltanítása.

- 1. Érintse meg a "Kártya hozzáadása" menüpontot
- 2. "Lakás" menüpontban válassza ki azt a nevet amihez társítani szeretné az új kártyákat
- 3. Érintse az olvasóhoz a feltanítandó kártyát vagy írja be a "Kártya ID"-hez a 10 jegyű kódot a kártyáról
- 4. "Mentés" gombbal nyugtázza a műveletet
- 5. Ismételje meg a 3-4-ig műveletet, ha az adott névhez több kártyát szeretne feltanítani
- 6. Ismételje meg az 1-5-ig műveleteket, ha másik lakáshoz szeretne kártyákat feltanítani

#### <span id="page-9-5"></span>**8.9.2 Kártya ellenőrzés**

Már felprogramozott proximity kártyák keresése és ellenőrzése a memóriában.

Érintse a proximity kártyát az olvasóhoz vagy használja a keresőmezőket:

- **Lakás**: Az adott lakáshoz már felprogramozott kártyák kilistázása
- **Név**: Elmentett név alapján keresés
- **Kártya ID**: Proximity kártya 10 jegyű kódja alapján keresés
- **Dátum**: Adott dátumon felprogramozott kártyák kilistázása

#### <span id="page-9-4"></span>**8.9.3 Kártya törlése**

Kártyákat a **Kártya ellenőrzés/Lakás/Lakás kiválasztása** menüpontban lehet törölni.

#### <span id="page-9-3"></span>**8.9.4 Kártya adat**

Kártya adatbázis biztonsági mentése és visszaállítása.

- **Mentés SD-re**: Felprogramozott kártyák mentése SD kártyára
- **Visszaállít SD-ről**: Korábbi mentés visszaállítása SD kártyáról
- **RES adat törlés**: Az összes felprogramozott kártya törlése

### <span id="page-9-2"></span>**8.10. Eszköz információkat**

Az alábbi információkat jelzi ki a készülék:

- **SW verzió:** szoftver verzió
- **Futásidő**
- **MFG\_SN**: gyártási kód

### <span id="page-9-1"></span>**8.11. Mentés és visszaállítás**

Kijelző beállításainak, névlistájának és kártya adatbázisának mentése és visszaállítása.

- **Mentés**
- **Visszaállítás mentésből**
- **Gyári beállítások visszaállítása**

## <span id="page-9-0"></span>**8.12. Frissítés**

Firmware frissítés SD kártyáról.

## <span id="page-10-2"></span>**8.13. Kilépés programozói módból**

Programozói módból való kilépés.

**Fontos:** a készülék nem lép ki a programozói módból, mindig az alábbi használja az alábbi menüpontot vagy indítsa újra a kaputáblát.

## <span id="page-10-1"></span>**8.14. RES kezelő**

## <span id="page-10-0"></span>**9. Műszaki jellemzők**

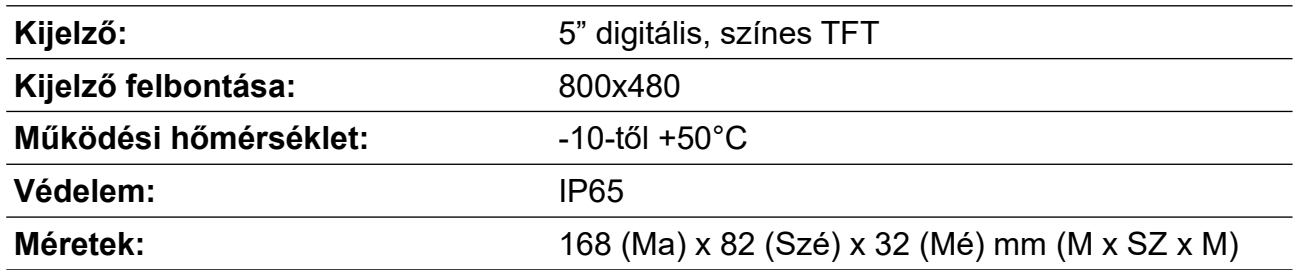

Az Ön márkakereskedője:

A dokumentáció a Dial-Comp KFT. szellemi tulajdona, ezért annak változtatása jogi következményeket vonhat maga után.

A fordításból, illetve a nyomdai kivitelezésből származó hibákért felelősséget nem vállalunk. A leírás és a termék változtatásának jogát a forgalmazó és a gyártó fenntartja.

Utolsó módosítás: 2021. október 6.